# **AppWave Enterprise License Center 5.3**

インストール & セットアップ簡易ガイド

## もくじ

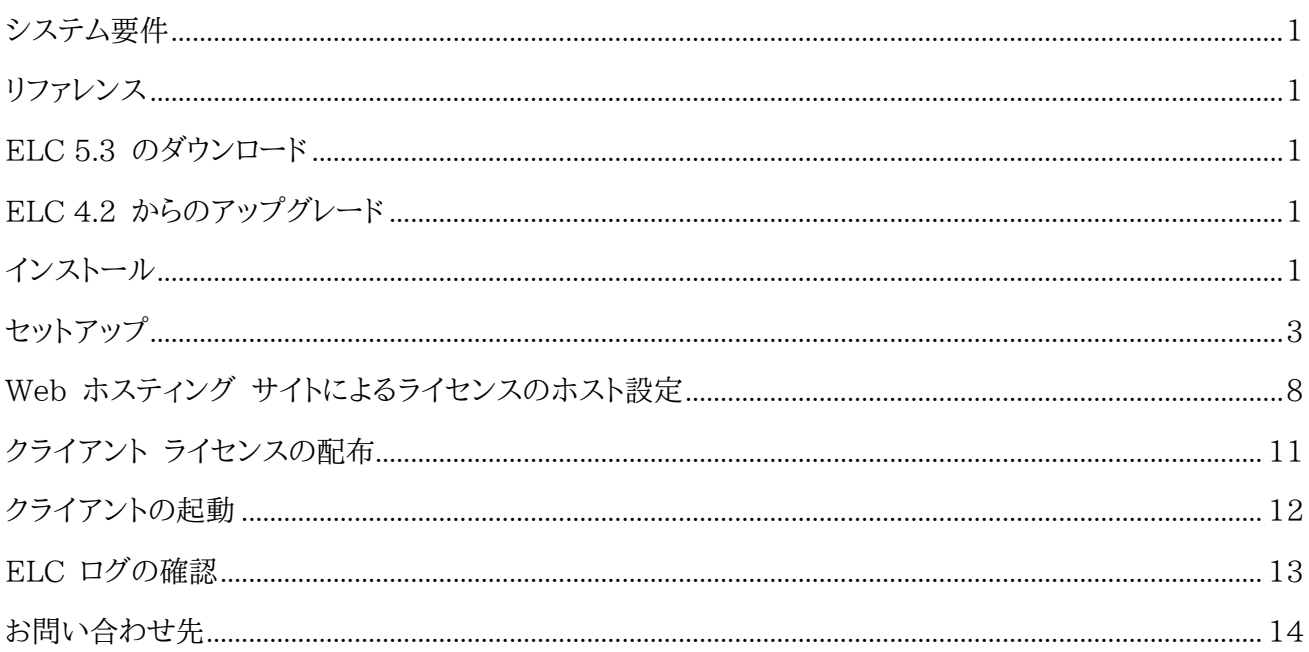

本情報の内容(添付文書およびリンク先などを含む)は、作成日時点のものであり、予告なく変更される場合があります。

### <span id="page-1-0"></span>システム要件

AppWave Enterprise License Center (ELC) 5.3 のシステム要件は、次のとおりです。

- **O** Microsoft® Windows® Server 2003、Server 2008、7、Server 2012、Server 2012 R2、8、8.1、10 の 32-bit お よび 64-bit
- $0$  1 GB 以上の RAM
- 100 MB 以上のハードディスク容量

### <span id="page-1-1"></span>リファレンス

ELC 5.3 の詳細については、「Embarcadero License Center の設定(上級編)」および「[Help for AppWave Enterprise](http://docwiki.embarcadero.com/ELC/53/en/Main_Page)  [License Center](http://docwiki.embarcadero.com/ELC/53/en/Main_Page)」を参照してください。

### <span id="page-1-2"></span>**ELC 5.3** のダウンロード

ELC 5.3 のインストーラーは、次の URL からダウンロードします。

- Windows 32-bit 版:<http://altd.embarcadero.com/download/ELC/win32/ELC53.exe>
- O Windows 64-bit 版: [http://altd.embarcadero.com/download/ELC/win64/ELC53\\_64.exe](http://altd.embarcadero.com/download/ELC/win64/ELC53_64.exe)

### <span id="page-1-3"></span>**ELC 4.2** からのアップグレード

ELC 4.2 からアップグレードする場合は、ELC 4.2 をアンインストールしてから、ELC 5.3 をインストールす る必要があります。

### 重要な注意点*:*

ELC 4.2 をアンインストールする前に、次のディレクトリをバックアップすることを強くおすすめします。 <ELC 4.2 インストール ディレクトリ>¥conf

- 例: C:Embarcadero¥ELC4.2¥LicenseCenter¥conf
- 1. Windows から次のサービスをアンインストールします。
	- Embarcadero License Center 4.22
- 2. コンピューターを再起動します。

### <span id="page-1-4"></span>インストール

ELC 5.3 のインストーラーには、Java 8 が含まれています。

### 重要な注意点*:*

Windows Server 2012 および Windows Server 2012 R2 に ELC をインストールする場合は、互換モードを使 用してインストールします。互換モードは、次の手順で設定します。

- 1. ELC のインストーラーを右クリックして、[プロパティ] をクリックします。
- 2. [互換性] タブをクリックして、[互換モードでこのプログラムを実行する] チェック ボックスをオンに して、Windows Server 2012 の場合は、[Windows 7]、Windows Server 2012 R2 の場合は、[Windows 8] を 選択します。

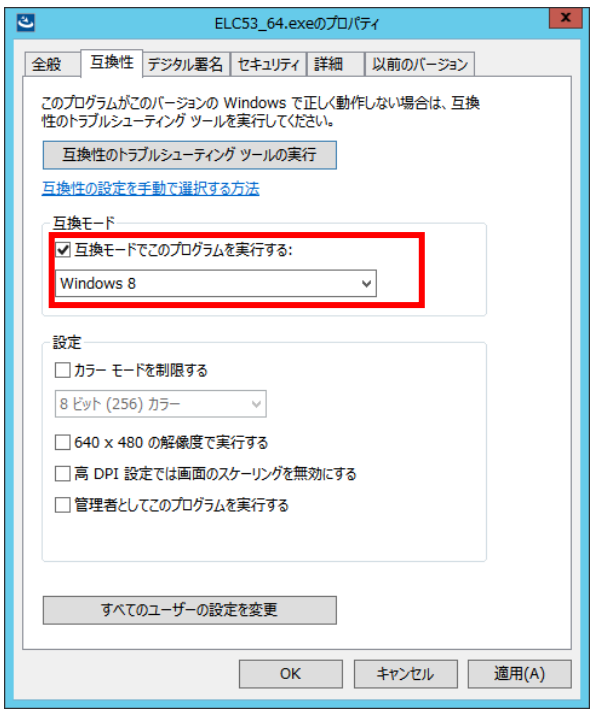

- 3. [適用] をクリックして、[OK] をクリックします。
- 1. インストーラーをダブルクリックして、インストール ウィザードを開始します。
- 2. [Next] をクリックして、インストールの設定を進めていきます。
- 3. [Install] をクリックすると、インストールが開始されます。

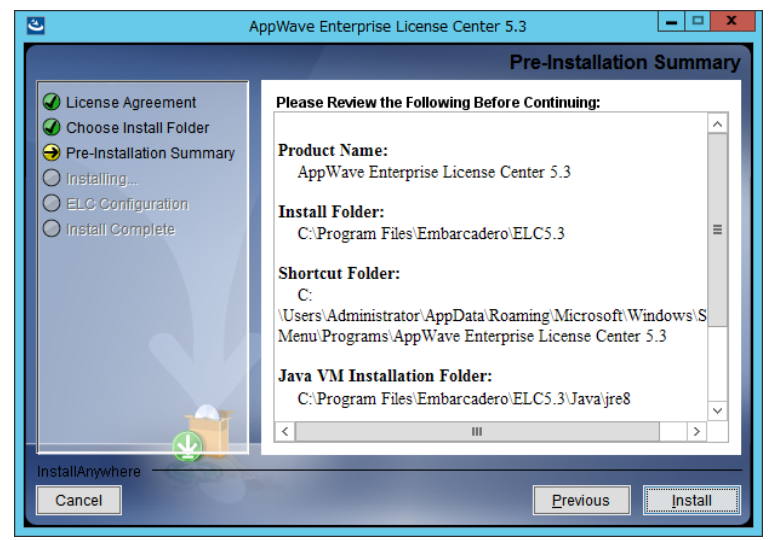

4. ELC 4.2 からのアップグレードの場合、次の画面が表示されます。[Embarcadero License Center 4.2] を選択 し、[Next] をクリックします。

新規インストールの場合は、表示されません。手順 [5](#page-3-1) に進みます。

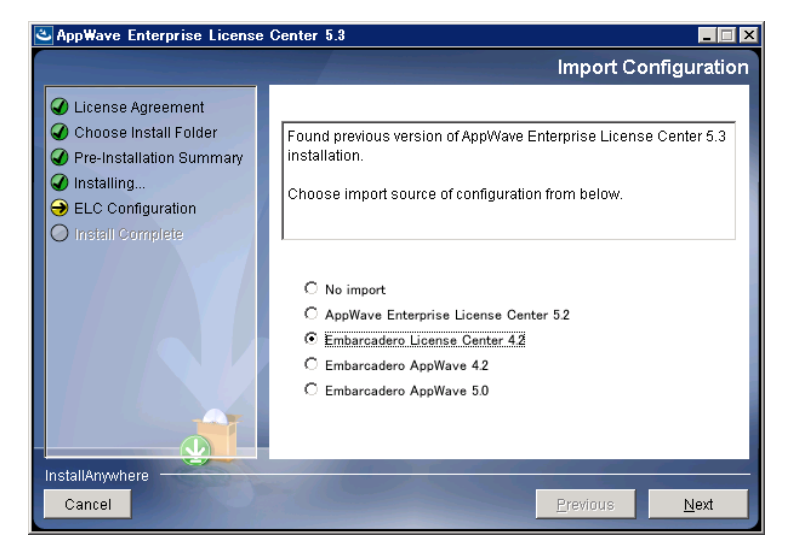

<span id="page-3-1"></span>5. インストールが完了すると、[Install Complete] 画面が表示されます。[Done] をクリックして、インストー ル ウィザードを閉じます。

[Done] をクリックすると、Web ブラウザーが起動し、ELC Admin ページが自動的に開きます。 メモ*:*

ELC 4.2 からのアップグレードの場合、次のようにエラーが発生したというメッセージが表示されます。 詳細につきましては、「ELC [ログの確認」](#page-13-0)を参照してください。

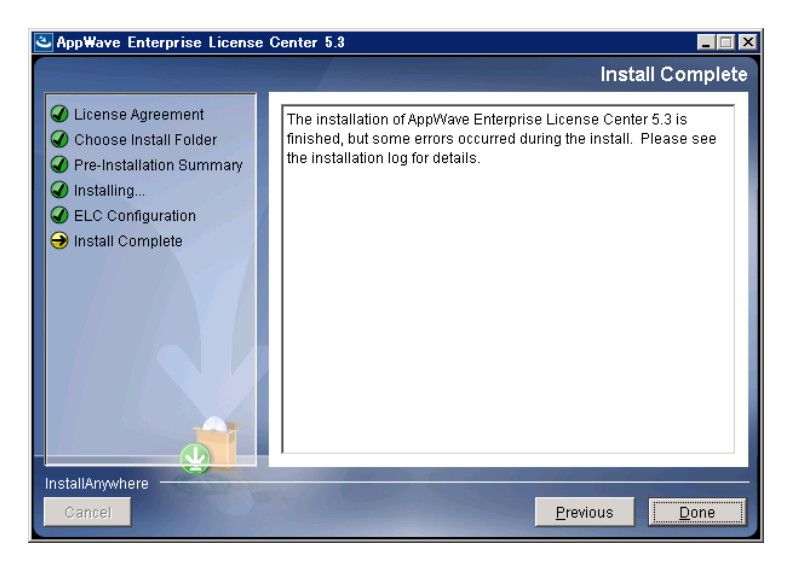

### <span id="page-3-0"></span>セットアップ

ELC にサーバー ライセンスを適用します。

1. ELC Admin ページを開きます。 ELC Admin ページを開くには、Web ブラウザーで「<コンピューター名>:<ポート番号>/loginAdmin.jsp」 (例[: localhost:5580/](localhost:5580/%20loginAdmin.jsp) loginAdmin.jsp) を入力します。

- 2. 管理者の [Username] と [パスワード] を入力して、[ログイン] をクリックします。 管理者の初期設定は、次のとおりです。
	- Username: admin
	- $\bullet$  パスワード: admin

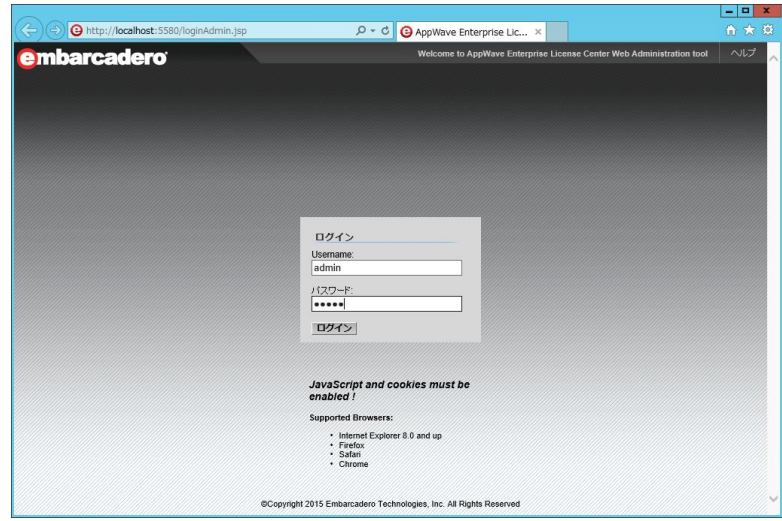

3. Setup Wizard を開きます。

[「インストール」](#page-1-4)から続けて実施している場合は、Setup Wizard が自動的に開きます。Setup Wizard を手 動で開くには、サイドバーの [Setup Wizard] をクリックします。

4. [Next] をクリックします。

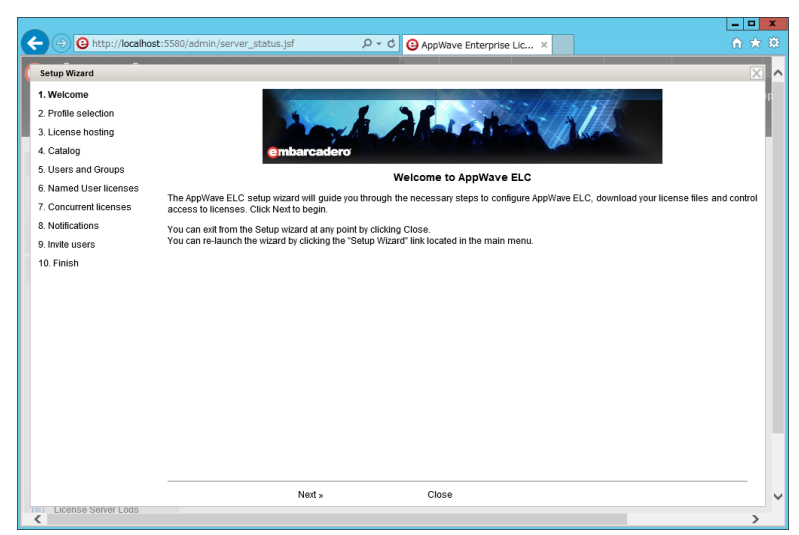

5. [Master Server] を選択して、[Next] をクリックします。

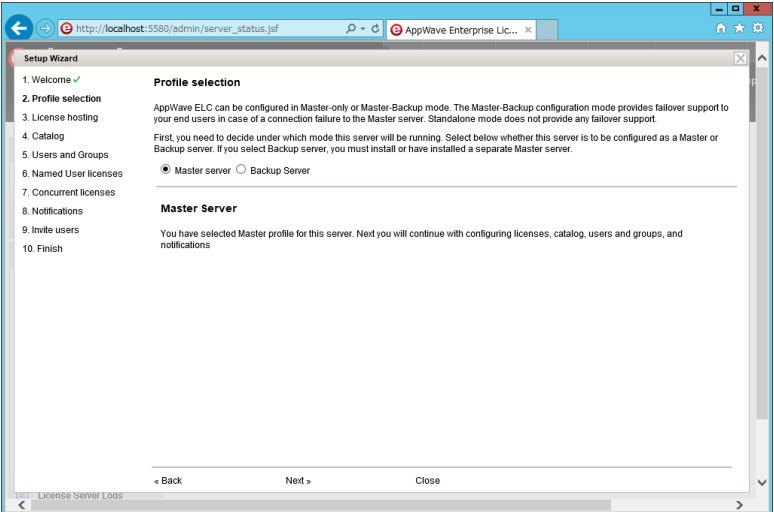

ライセンス サーバーを初めて構築する場合は、必ず "Master Server" を選択します。

Backup Server は、Master Server への接続に失敗した場合に、クライアントへのフェール オーバー サポ ートを提供します。

<span id="page-5-0"></span>6. ライセンスのホスト設定をします。

表示された画面によって、ライセンスのホスト設定の手順が異なります。表示された画面に応じて、手順 を進めてください。

- <span id="page-5-1"></span>A) [Login name] が入力できる場合
	- ① [Login name]、[Password]、[Certificate number(s)]、[Master port]、[Master host address] を入力しま す。

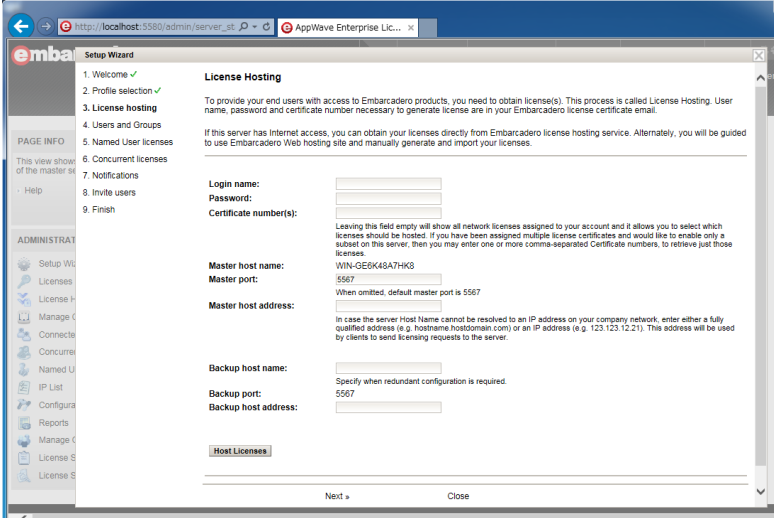

[Login name]、[Password]、[Certificate number(s)] は、『Embarcadero ライセンス証明書』に記載 されています。『Embarcadero ライセンス証明書』は、E-mail で送付されています。

クライアントがライセンス サーバーを検索する際、まずは Master host name を検索します。 Master host name を解決できない場合は、Master host address を検索します。

メモ*:*

### 特に冗長な構成が必要な場合を除いて、バックアップ サーバーの設定は不要です。

バックアップ サーバーを設定する場合は、[Backup host name] を入力します。

バックアップ サーバーのポートは、マスター サーバーと同じものが適用されます。

バックアップ サーバーは、マスター サーバーとは別のコンピューターを準備して、ELC モジ ュールをインストールする必要があります。

② [Host Licenses] をクリックして、ホスト情報を確定します。

#### 重要な注意点*:*

ホスト情報を確定した後で、ホスト名およびポートを変更することはできません。ホスト情報 の確定は、慎重にしてください。

正常にホスト設定されると、"Hosting was performed successfully."が表示されます。

- ③ [Next] をクリックします。
- <span id="page-6-1"></span><span id="page-6-0"></span>B) [Login name] が入力できない場合
	- ① 「Web ホスティング [サイトによるライセンスのホスト設定」](#page-8-0)を実施します。
	- ② 「Web ホスティング [サイトによるライセンスのホスト設定」](#page-8-0)でダウンロードしたファイルを解 凍します。
	- ③ [Add] をクリックして、手[順②の](#page-6-0)"server\_<ライセンス証明書番号>.slip"を指定して、開きます。

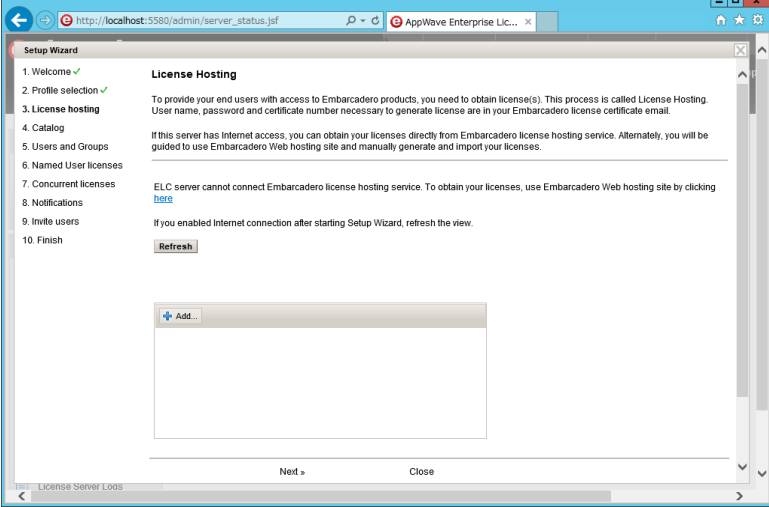

④ [Upload] をクリックします。

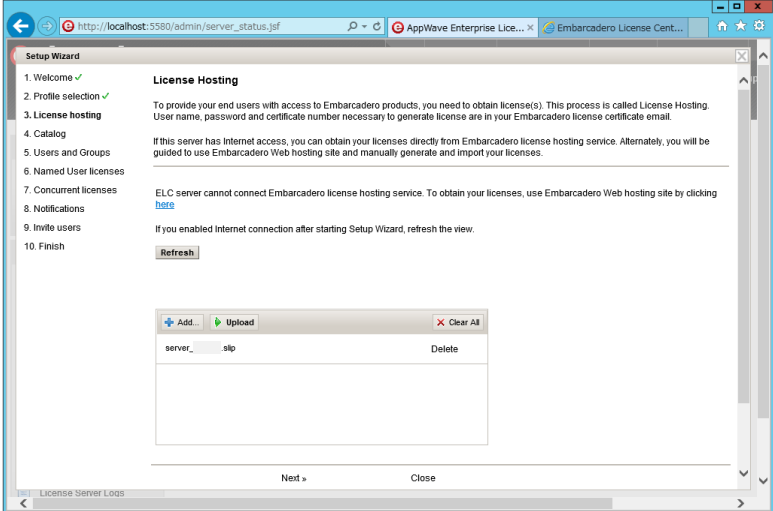

正常にアップロードが完了すると、[License file server\_<ライセンス証明書番号>.slip was uploaded successfully.] が表示されます。

- ⑤ [Next] をクリックします。
- 7. 何度か [Next] をクリックして、[Setup is complete] 画面まで移動します。

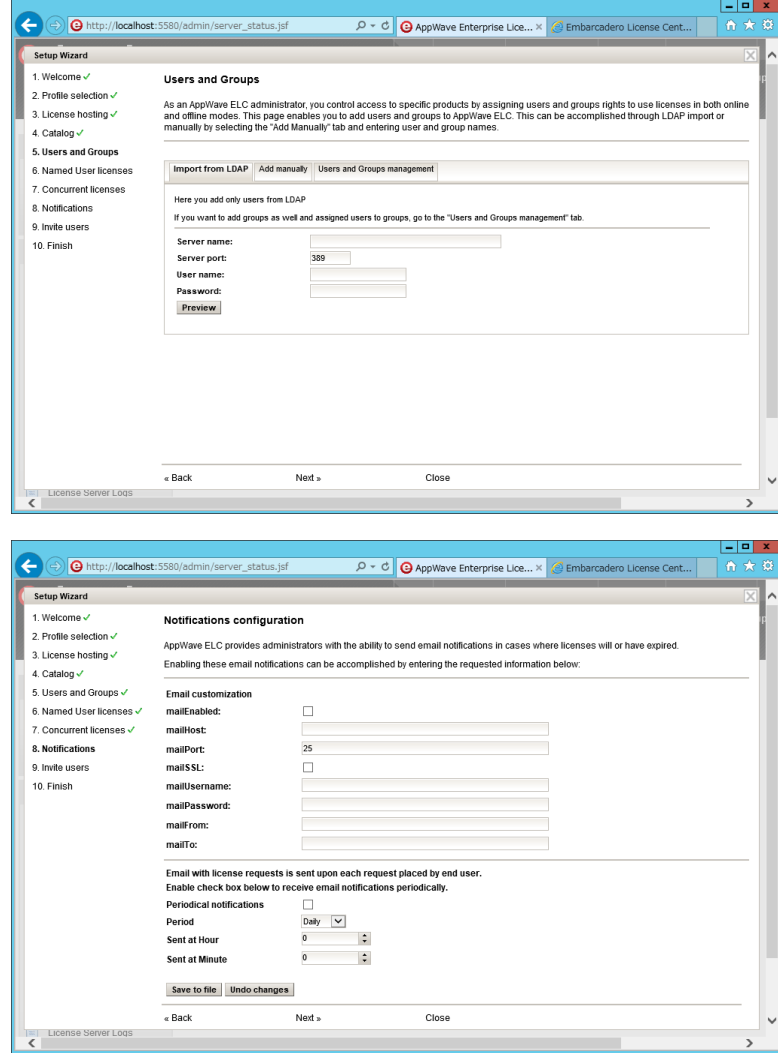

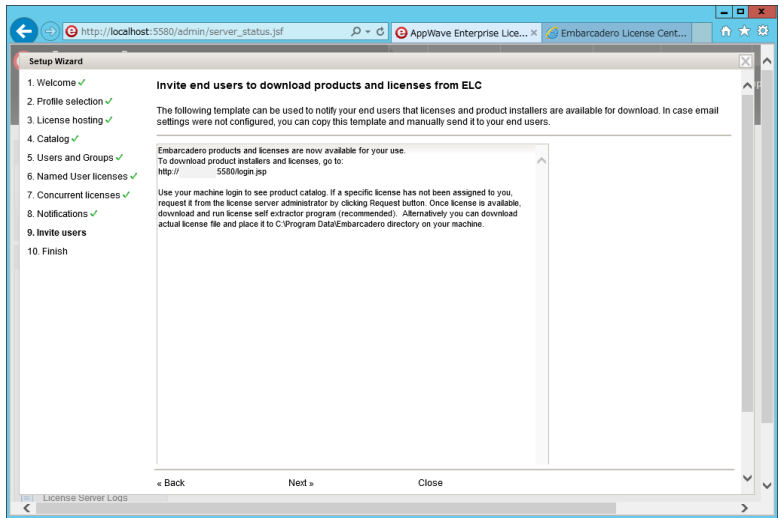

これらの設定は、後から実施できます。

詳細については、[「リファレンス」](#page-1-1)を参照してください。

8. [Finish] をクリックして、Setup Wizard を閉じます。

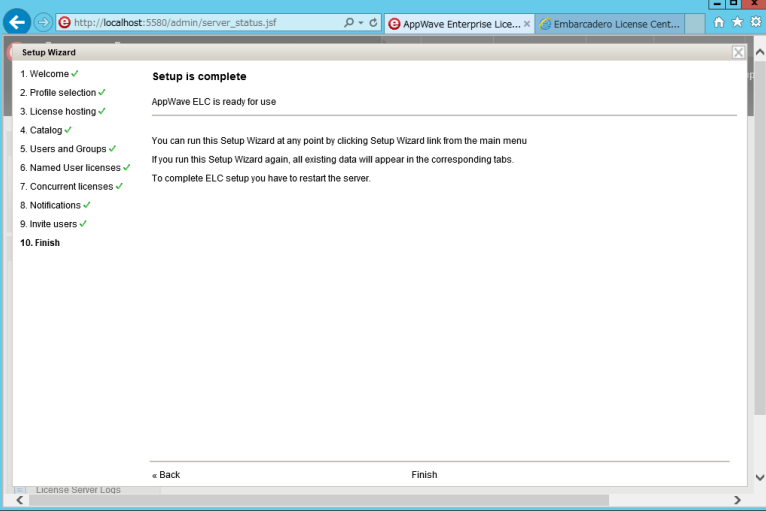

### <span id="page-8-0"></span>**Web** ホスティング サイトによるライセンスのホスト設定

[「セットアップ」](#page-3-0)の手順 [6](#page-5-0) の [A\)](#page-5-1) が実施できない場合は、次の手順を実施します。

1. Setup Wizard の License Hosting 画面上の [here] をクリックするか、 Web ブラウザーで 「<http://license.codegear.com/srs6/el/login.jsp>」を入力して、Web ホスティング サイトを開きます。

2. 『Embarcadero ライセンス証明書』に記載された [ログイン名] と [パスワード] を入力して、[ログイン] をクリックします。

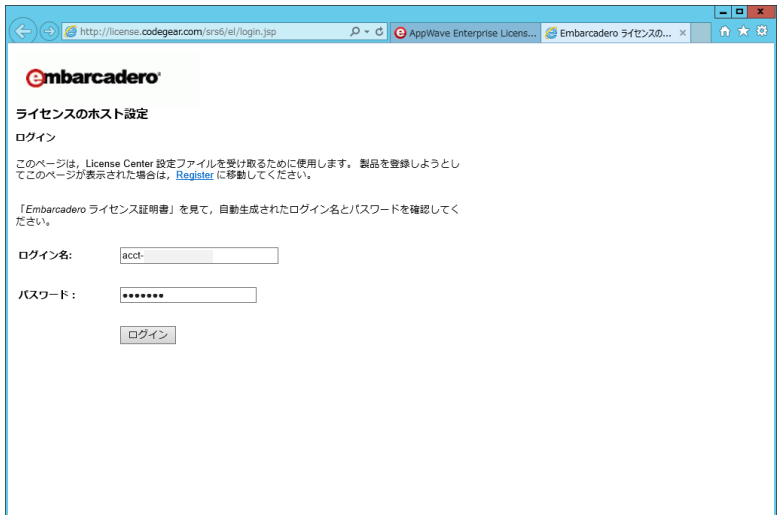

『Embarcadero ライセンス証明書』は、E-mail で送付されています。『Embarcadero ライセンス証明書』 には、次の情報が含まれています。

- ログイン名
- パスワード
- ライセンス証明書番号
- 3. 該当するライセンス証明書番号で [ホスト] をクリックします。

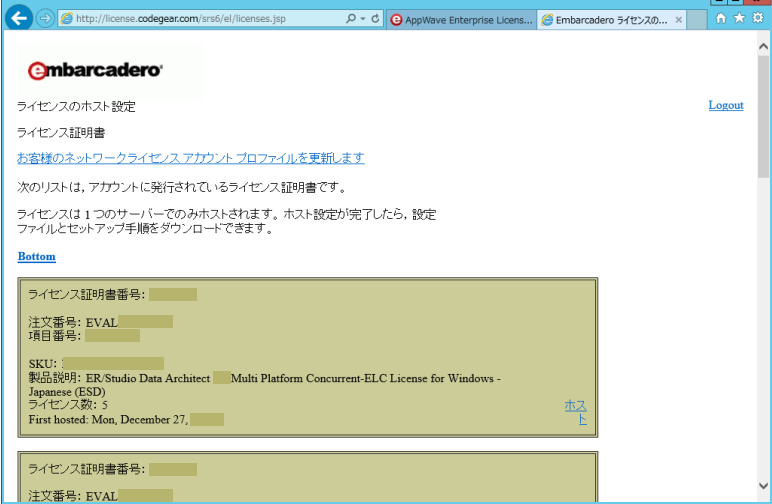

4. マスター サーバーの [ホスト名]、[ポート]、[ホスト アドレス] および [説明] を入力して、[次へ] をク リックします。

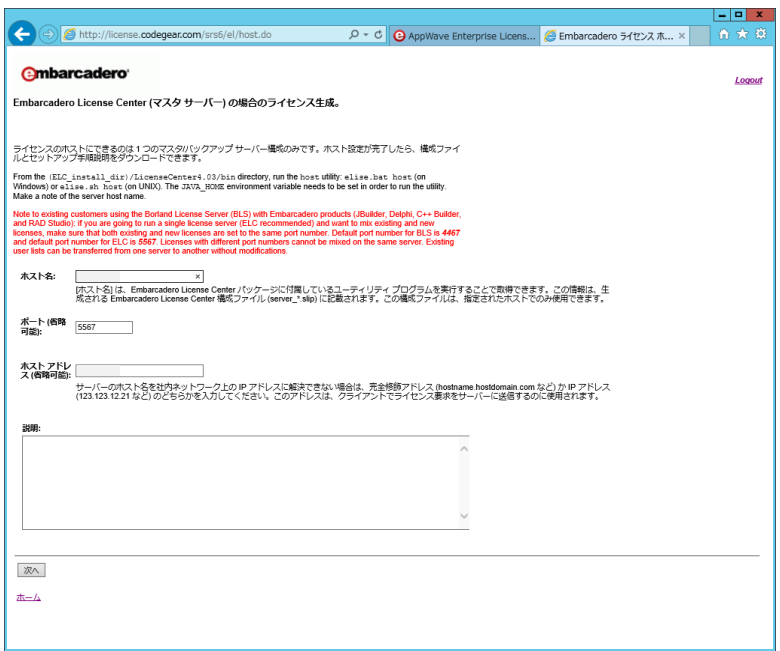

クライアントがライセンス サーバーを検索する際、まずはホスト名を検索します。ホスト名を解決でき ない場合は、ホスト アドレスを検索します。

5. [次へ] をクリックします。

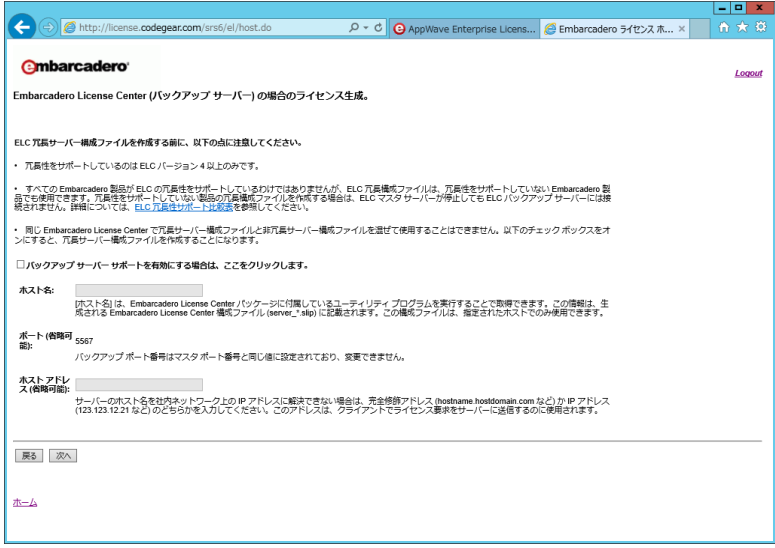

メモ*:*

### 特に冗長な構成が必要な場合を除いて、バックアップ サーバーの設定は不要です。

バックアップ サーバーを設定する場合は、[バックアップ サーバー サポートを有効にする場合は、こ こをクリックします] をオンにして、[ホスト名] および [ホスト アドレス] を入力して、[次へ] をク リックします。バックアップ サーバーのポートは、マスター サーバーと同じものが適用されます。

バックアップ サーバーは、マスター サーバーとは別のコンピューターを準備して、ELC モジュール をインストールする必要があります。

6. [完了] をクリックして、ホスト情報を確定します。

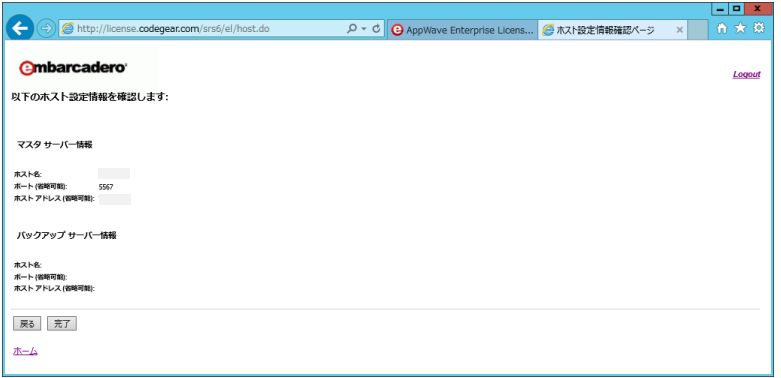

### 重要な注意点*:*

ホスト情報を確定した後で、[ホスト名] および [ポート] を変更することはできません。ホスト情報の 確定は、慎重にしてください。

<span id="page-11-1"></span>7. [Download] をクリックして、ライセンス ファイルをダウンロードします。

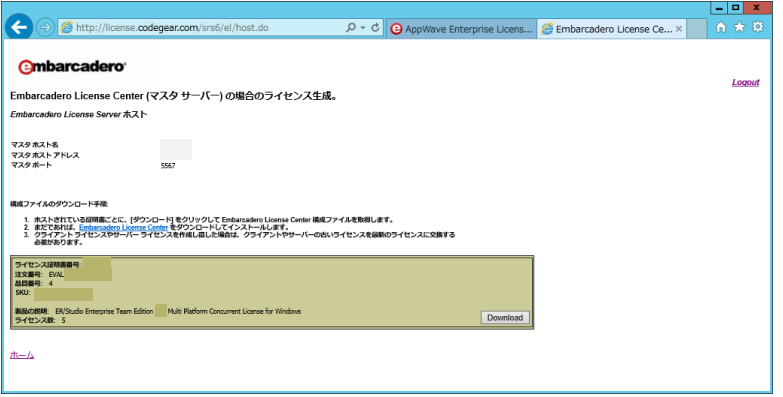

ダウンロードされるファイル名は、"embarcadero<ライセンス証明書番号>.zip" です。

### <span id="page-11-0"></span>クライアント ライセンスの配布

ライセンスを利用するクライアントにクライアント ライセンスを配布します。

この手順は、ライセンスを利用するすべてのクライアントで実施します。クライアントには、既に ER/Studio が インストールされている必要があります。

- 1. "embarcadero\_<ライセンス証明書番号>.zip"を解凍します。 .zip ファイルは、次のいずれかの方法で取得します。
	- [「セットアップ」](#page-3-0)の手順 [6](#page-5-0) の [A\)](#page-5-1) を実施した場合: <ELC インストール ディレクトリ>¥conf

例: C:¥Program Files ¥Embarcadero¥ELC5.3¥LicenseCenter¥conf

[「セットアップ」](#page-3-0)の手順 [6](#page-5-0) の [B\)](#page-6-1) を実施した場合:

「Web ホスティング [サイトによるライセンスのホスト設定」](#page-8-0)の手順 [7](#page-11-1) でダウンロード

.zip ファイルを解凍すると、次のいずれかのクライアント ライセンスが含まれています。

- コンカレント ライセンスの場合: concurrent\_<ライセンス証明書番号>.slip
- ネットワーク指名ユーザー ライセンスの場合: named\_<ライセンス証明書番号>.slip
- 2. クライアント ライセンスをクライアントの次のディレクトリに配置します。 <インストール ディレクトリ>¥license

例: C:¥Program Files¥Embarcadero¥ERStudio Data Architect 10.0¥license

### <span id="page-12-0"></span>クライアントの起動

正しくライセンスが配置されたクライアントは、ライセンス サーバーからライセンスの利用を許可されると、 ER/Studio を起動できるようになります。

クライアントで利用しているライセンスの情報は、次のようにライセンス マネージャで確認できます。

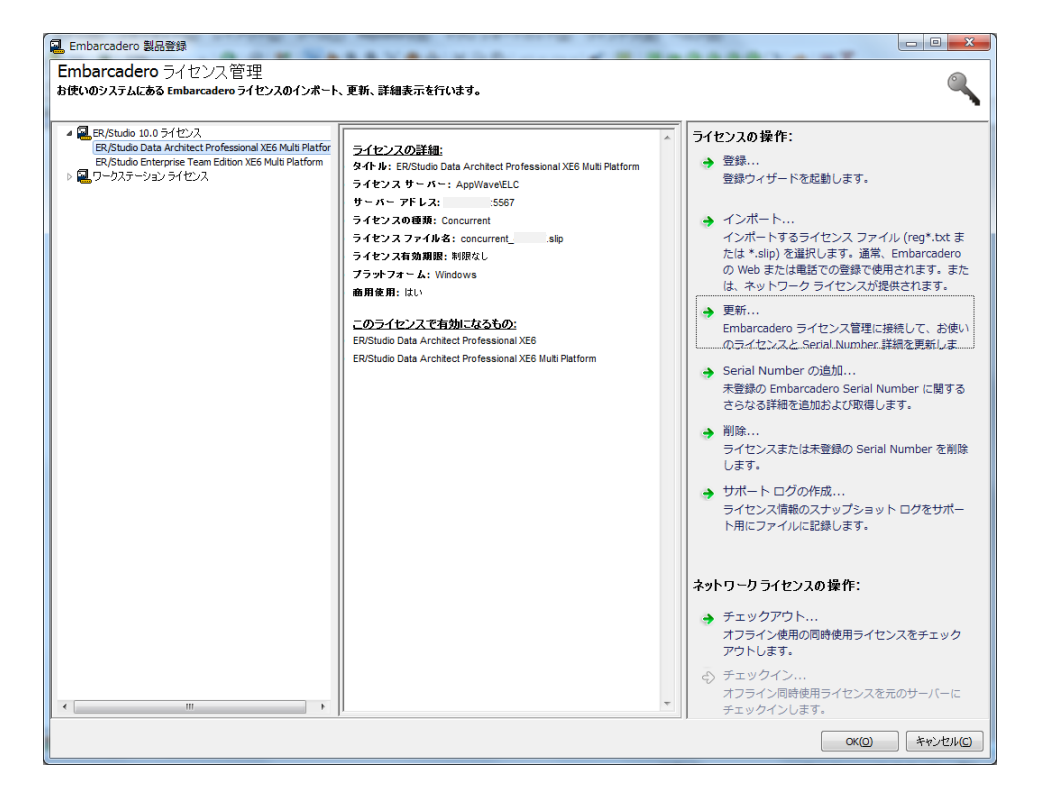

### <span id="page-13-0"></span>**ELC** ログの確認

ELC のログは、ELC Admin ページのサイドバーで、[License Server Logs] をクリックして確認します。

既存の問題として、次のエラー メッセージが表示されますが、無視してください。

 License update error: An error occurred while contacting hosting server. このエラー メッセージは、開発元である Embarcadero Technologies 社のライセンス登録サーバーに、ラ イセンス更新の有無を確認する際、ライセンス登録サーバーへの通信に失敗すると発生します。現状では、 この通信を不要とする指定ができません。

本件は、次バージョン以降での改善項目となっています。

### <span id="page-14-0"></span>お問い合わせ先

製品およびメンテナンス契約について

### 富士通エンジニアリングテクノロジーズ株式会社 テクニカル サポート

(インストールやライセンス以外の技術的なお問い合わせについては、メンテナンス契約番号が必要です。)

受付時間: 月~金 (祝祭日、定休日を除く) 10:00~12:00、13:00~17:00

URL:<http://prod.fetec.fujitsu.com/support/>

E-mail: [fetec-productspt@dl.jp.fujitsu.com](mailto:fetec-productspt@dl.jp.fujitsu.com)

TEL: 045 (345) 7028 FAX: 045 (345) 7019

ライセンス認証および登録について

### エンバカデロ・テクノロジーズ合同会社 インフォメーション サービスセンター

受付時間: 月~金 (祝祭日、定休日を除く) 10:00~12:00、13:00~17:00

URL: <http://www.embarcadero.com/jp/company/contact-us-japan/>

E-mail: [japan.info@embarcadero.com](mailto:japan.info@embarcadero.com)

TEL: 03 (4577) 4520 FAX: 03 (3830) 0040